# **4. gyakorlat: Teszttervezés és integráció**

## **Kombinatorikus teszttervezés**

Az első feladatban a kombinatorikus teszttervezés módszerét nézzük meg a gyakorlatban *n* paraméter *t*szeres lefedettségét (t-wise coverage) garantáló tesztkészlet előállításával.

Adott a következő tesztelendő metódus:

int calculateEngineInput( GearMode g, bool economyMode, int acceleration )

ahol a GearMode a {Backward, None, Parking, Drive} halmazból veheti az értékét, az acceleration pedig egy 0-3 közötti szám.

A paraméterek kombinációját akarjuk vizsgálni, de nem akarjuk az összes lehetséges 32 kombinációt végigpróbálni. Először megelégszünk azzal, ha tetszőleges két paraméter esetén az összes lehetséges kombináció legalább egyszer szerepel (2-wise vagy pair-wise coverage).

T-szeres lefedettség számolásához az ACTS<sup>1</sup> eszközt fogjuk használni.

- 1. Hány tesztet kéne generálni a pair-wise lefedettség teljesítéséhez? Hogyan állnánk neki egy ilyen minimális elemszámú tesztkészlet kézi előállításának?
- 2. Vegyük fel a paraméterek fenti rendszerét az eszközben, és generáltassunk hozzá 2-szeres fedést biztosító tesztkészletet! Hány tesztesetünk lett?
- 3. A fenti metódus finomítása során kiderül, hogy nem minden bemeneti kombináció lehetséges, Backward esetén nem lehet az economyMode értéke igaz. Vegyük fel ezt a kényszert az ACTS-be2, és generáljunk új tesztkészletet. Hogyan módosultak a tesztek?
- 4. A rendszer fejlesztése során bekerült egy új BreakStatus paraméter {Pressing, Releasing, None} értékkészlettel. Hogyan változik ekkor a tesztkészletünk?
- 5. Állítsuk át, hogy 3-szoros paraméter lefedettséget generáljon az eszköz, és készítsünk így is egy tesztkészletet.

(Az eszköz előnye igazából nagyobb méretű paramétertérnél jön ki még inkább, töltsük be a tcas.xml fájlban elmentett rendszert is, és generáljunk ehhez 3-szoros lefedettséget garantáló készletet.)

 $\overline{a}$ <sup>1</sup> <http://csrc.nist.gov/groups/SNS/acts/index.html>

<sup>2</sup> Az ACTS-ben használandó kényszerek szintaktikáját a User\_Guide.pdf-ben megtaláljuk.

## **Kód lefedettség mérése**

Az első feladat során egy meglévő tesztkészlet által elért lefedettséget (coverage) fogjuk megvizsgálni különböző kritériumok alapján, majd az azonosított hiányosságok alapján új teszteseteket implementálunk (C:\code\GYAK4\Calculator).

A kód lefedettség méréséhez a *CodeCover<sup>3</sup>* eszközt használjuk, mely a következő URL-ről telepíthető az Eclipse-en belül: <http://update.codecover.org/> (a kiadott virtuális gépen ezt már elvégeztük).

**Figyelem:** a CodeCover nem működik megfelelően az Eclipse 4.4-es verziójával, ezért most a gyakorlaton a 4.3-as Eclipse példányt kell elindítani!

1. Váltsunk át a CodeCover perspektívára, és állítsuk be a CodeCovert!

A CodeCover használatához először be kell kapcsolni a projekten, hogy milyen típusú lefedettséget akarunk mérni. Válasszuk az utasítás lefedettséget (StatementCoverage).

| = Properties for hu.bme.mit.calculator                                  |                                                                            |  |  |
|-------------------------------------------------------------------------|----------------------------------------------------------------------------|--|--|
| type filter text                                                        | CodeCover                                                                  |  |  |
| ⊞- Resource<br>-- Builders<br>- CodeCover                               | $\nabla$ Enable CodeCover<br>Select the coverage criteria for the project: |  |  |
| FindBugs<br>— Java Build Path.<br>国· Java Code Style<br>田 Java Compiler | <b>BranchCoverage</b><br>ConditionCoverage<br>LoopCoverage<br>OMOCoverage  |  |  |
| 中 Java Editor<br>— Javadoc Location.<br>≔ PMD                           | StatementCoverage<br>罓<br>SynchronizedStatementCoverage                    |  |  |

**1. ábra: CodeCover engedélyezése a projekt beállításainál**

Ezután ki kell választani, hogy melyik forrásfájlokat akarjuk instrumentáltatni (jobb gomb a *Calculator.java* forrásfájlon, majd *Use For Coverage Measurement*):

| Use For Coverage Measurement |  |
|------------------------------|--|
| Run As                       |  |
| Debua As                     |  |
|                              |  |

**2. ábra: Forrásfájlon az instrumentálás engedélyezése**

Majd a *CodeCover Measurement For JUnit* opcióval kell a teszteket indítani.

| Run As                     | 1 CodeCover Measurement For JUnit, |                |
|----------------------------|------------------------------------|----------------|
| Debug As                   | 2 Java Applet                      | Alt+Shift+X, A |
| Validate                   | 3 Java Application                 | Alt+Shift+X, J |
| Team                       | Ju 4 JUnit Test                    | Alt+Shift+X, T |
| Compare With               |                                    |                |
| Restore from Local History | Run Configurations                 |                |

**3. ábra: Futtatás fedési információk gyűjtésével**

 $\overline{a}$ <sup>3</sup> A házi feladatban majd az EclEmma eszközt használjuk, mert az stabilabb. De a CodeCover tud feltétel lefedettséget is megjeleníteni, ezért a gyakorlaton most ezt nézzük meg.

A tesztek lefutása után alul a *Test Sessions* nézetben ki kell választani, hogy melyik futtatások eredményét akarjuk megnézni. Ha kiválasztjuk valamelyiket, akkor a forráskódot megfelelően színezni fogja az eszköz.

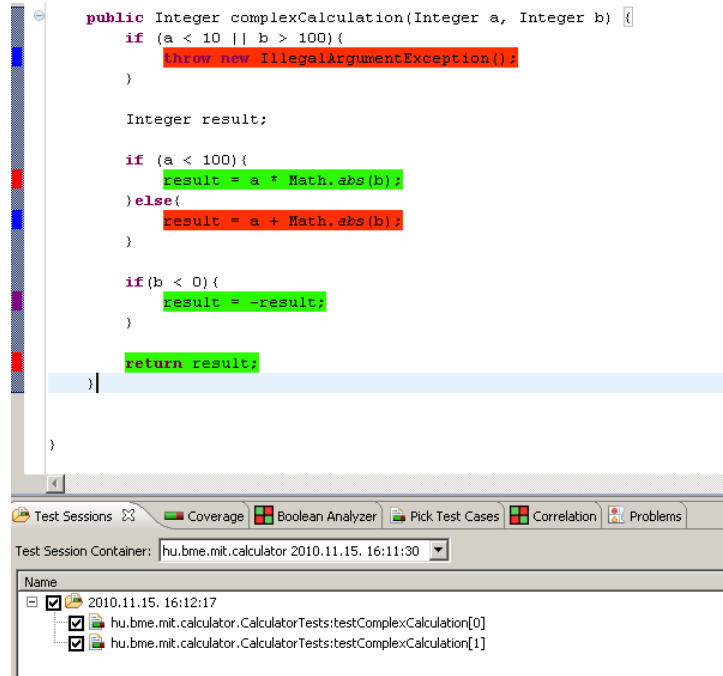

**4. ábra: Teszt futtatás kiválasztása és a kód színezése**

- 2. Bővítsük a tesztkészletünket, hogy a complexCalculation metódusnál 100%-os utasítást lefedettséget érjünk el.
- 3. Állítsuk át, hogy csak döntés lefedettséget vizsgáljon az eszköz (BranchCoverage), majd így is egészítsük ki a tesztkészletet.
- 4. Végül állítsuk át, hogy csak feltétel lefedettséget vizsgáljon (ConditionCoverage), és így is egészítsük ki a tesztkészletet. A lefedetlen kombinációk azonosításához segítséget nyújt a *Boolean Analyzer* nézet.

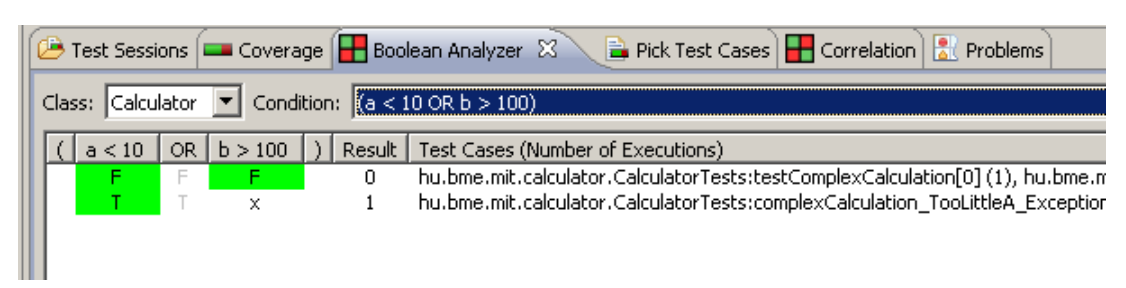

#### **5. ábra: Feltétel lefedettség vizsgálata**

(Figyelem! A CodeCover a következőt érti condition coverage alatt: *"Term coverage takes a closer look to the decision expression in if-statements. Each basic boolean term of the decision must at least once effect the overall result to true and to false. CodeCover implements the Ludewig term coverage, which subsumes MC/DC for boolean short circuit semantics."*)

## **Eclipse plug-in tesztelése**

A házi feladatban használt alkalmazás Eclipse alapokon van megvalósítva, így röviden áttekintjük az Eclipse plug-inek tesztelésével kapcsolatos alapokat. A gyakorlaton egy nagyon egyszerű plug-int fogunk használni, amely egy nézetben megjeleníti, hogy a workspace-ben található fájloknál melyik fájlkiterjesztésből hány darab található.

### *A példa plug-in kipróbálása*

A plug-in egy *jar* formájában áll rendelkezésünkre. Váltsunk át a c:\code\GYAK4\FileCounter workspace-re az Eclipse-ben. Ez egy üres hu.mit.bme.filecounter.sut nevű projektet tartalmaz, amiben van egy dist nevű könyvtár, és benne a tesztelendő plug-in jar fájl formában.

Az Eclipse azonban ettől még nem tud az új plug-inról, ehhez létre kell hozni egy új *target platform*ot, ami tartalmazza ezt a plug-int. Ehhez tegyük a következőket:

- *1. Window / Preferences / Plug-in Development / Target Platform / Add...*
- *2. Target definition:* válasszuk a *Current Target: Copy settings from the current target platform* opciót*.*
- *3. Target content:*
	- *a.* A target platform neve legyen *FileCounter Target.*
	- *b. Locations / Add… / Directory,* a könyvtár elérési útja pedig legyen \${workspace\_loc}/hu.mit.bme.filecounter.sut/dist (így relatív lesz az útvonal, és nem kell az adott gép abszolút útvonalát beleégetni).
	- *c.* A megadott könyvtárban meg is kell találnia egy új plug-int.
- 4. A létrehozás után válasszuk ki az új target platformot aktívnak.

A plug-in kipróbálásához indítani kell egy olyan új Eclipse példányt, amiben már benne van ez a plug-in is, ehhez hozzunk létre egy új *Run configuration*t. A Run configuration beállításainál láthatjuk, hogy ez majd egy új workspace-t fog megnyitni (*Workspace Data*).

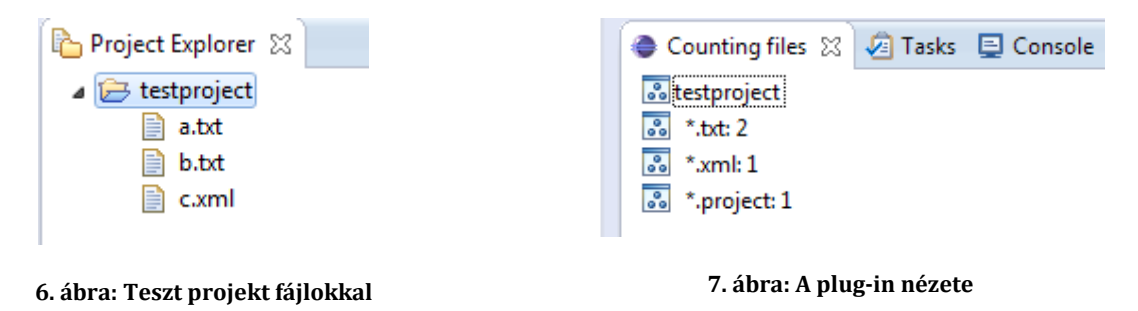

<span id="page-3-0"></span>Az új Run configuration elindítása után elindul egy új Eclipse. Hozzunk létre ebben egy új, üres projektet, majd hozzunk létre benne pár fájlt. Jelenítsük meg a *Counting files* nézetet (*Windows / Show view*), és itt látszik a plug-in működés közben.

### *A tesztelendő metódus*

A plug-innek van egy nagyon egyszerű "üzleti logikája" (a fájlok összeszámolása) és egy GUI része (a nézet megjelenítése). Most az "üzleti logikát" fogjuk vizsgálni, annak is a következő metódusát:

public static Hashtable<String, Integer> getFileNumbersByExtension(IProject project)

A metódus bemenetként megkap egy projektet, és visszaad egy hash táblát, aminek egy eleme egy <fájlkiterjesztés, ilyen kiterjesztésű fájlok száma> páros.

Egy tesztelési cél lehet például, hogy ellenőrizzük, hogy ha egy adott fájlkiterjesztéshez csak egy fájl van a projektben, akkor az ehhez a fájlkiterjesztéshez tartozó elem értéke 1 a hash táblában.

### *Tesztesetek megvalósítása JUnit tesztként*

Ha ellenőrizni akarjuk a metódust automatikusan futó tesztekkel, akkor rögtön az első kérdés, hogy hova rakjuk ezeket a teszteket. Több lehetőségünk is van4:

- A tesztelendő projektbe rakjuk egy külön test könyvtárat. Ez most nem járható út, hisz nincs meg a forrása a projektnek. Ráadásul ebben az esetben a tesztelendő éles plug-inhez függőségként hozzá kéne adni a JUnit komponenseit is, ami nem szerencsés.
- Külön plug-inbe kerül a teszt kód, így nem kell az éles kódhoz teszt függőségeket hozzáadni. Ennek viszont az az ára, a tesztelendő plug-innak csak az exportált felületét éri el a teszt kód.
- Egy úgynevezett *plug-in fragment*be kerül a teszt kód, ami kapcsolódik a tesztelendő plug-inhez, és hozzáfér futásidőben a tesztelendő plug-in nem exportált részéhez is.

A gyakorlaton ezt a harmadik lehetőséget fogjuk használni, ehhez elérhető egy teszt projekt váz (8[. ábra](#page-4-0)). Importáljuk be a workspace-be a hu.mit.bme.hu.filecounter.test projektet.

Mi legyen a teszt kód a kiválasztott működés ellenőrzéséhez? Ha manuális tesztet definiálnánk, amit a GUI-t használva hajtunk végre, akkor valami olyasmit készítenénk, hogy hozzuk létre egy projektet példa adatokkal (6. [ábra\)](#page-3-0), indítsuk el a runtime Eclipse példányt, nyissuk meg a nézetet, ellenőrizzük el, hogy a \*.xml sorhoz tartozó értéknél 1 jelenik-e meg.

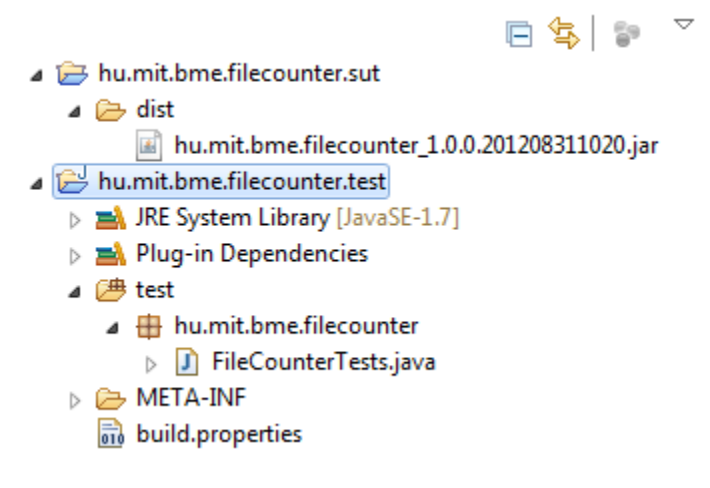

#### **8. ábra: FileCounter teszt projekt vázlata**

<span id="page-4-0"></span>**Figyelem***:* Itt rögtön látszik, hogy ennél a tesztnél már nem csak a tesztelendő metódus bemeneti paraméterei lesznek a fontosak, hanem azok a teszt adatok, teszt környezet, amiben elindítjuk (ilyen a

 $\overline{a}$ <sup>4</sup> Bővebben lásd itt: RCP Quickstart blog, Testing Plug-ins with Fragments. URL: <http://rcpquickstart.wordpress.com/2007/06/20/unit-testing-plug-ins-with-fragments/>

példa projekt, amin a tesztelendő plug-in dolgozik). Tesztelés esetén gyakran ennek a teszt környezetnek az automatikus előállítása jelenti az egyik nagy kihívást.

A példa projektünket már elkészítettük, így a teszt kódunk első próbálkozásban elég egyszerű:

```
@Test
public void test() {
      Hashtable<String, Integer> ht =
        FileContentAnalyzer.getFileNumbersByExtension("testproject");
      assertEquals(Integer.valueOf(1), ht.get("xml"));
}
```
(A teszt adatok szövegként való elhelyezése a kódban nem túl karbantartható megoldás, gondoljuk el mi történik akkor, ha átnevezzük valamiért a testproject projektet más névre. Ezen később még érdemes finomítani.)

Futassuk le JUnit tesztként a korábban megtanult módon az új tesztünket! Ekkor IllegalStateException kivételt kapunk "Workspace is closed" üzenettel. Mi lehet a gond?

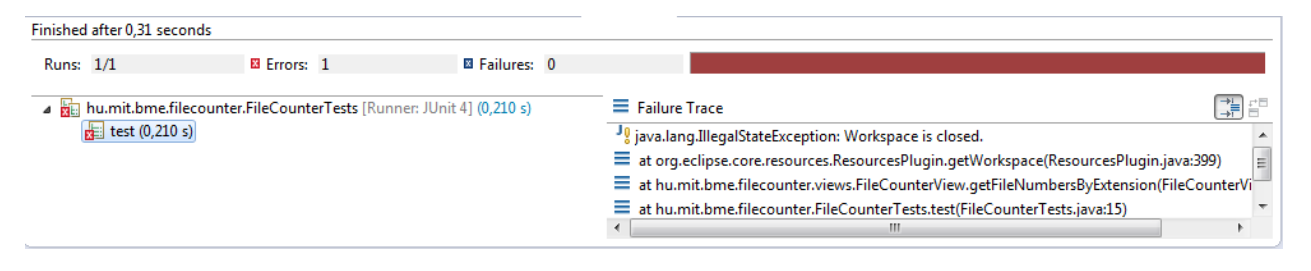

**9. ábra: Teszt futtatása nem plug-in tesztként**

Sima Java programként indítottuk el a tesztünket, így a runtime Eclipse példány nem indult el a háttérben, a plug-in kódját az Eclipse környezet nélkül próbáltuk meg végrehajtani.

**Figyelem**: Talán már korábban is sejtettük, de ez most már biztos megerősített minket benne, hogy ez nem egy egységteszt, hiába a JUnit keretrendszert használjuk. Ez bizony egy integrációs teszt, hisz a teszt futtatásakor az Eclipse futtatókörnyezet rengeteg modulját is meghívjuk. Ha egységteszteket szeretnénk készíteni, akkor foglalkozni kell az izolációval.

Az IllegalStateException kivételt úgy tudjuk elkerülni, ha **JUnit Plug-in Test**ként indítjuk el a teszteket. Ilyenkor már látszik, hogy elindul egy Eclipse példány, dolgozik is, azonban megint hibát kapunk (de legalább most már egy másikat). Mit rontunk el?

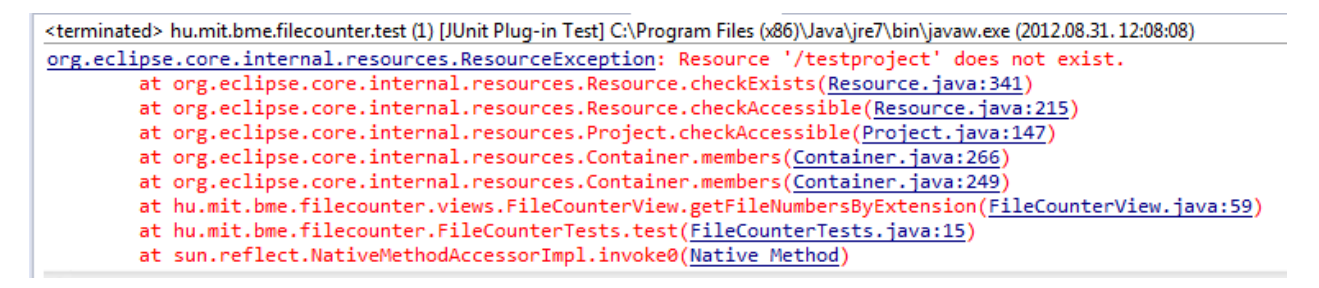

#### **10. ábra: Nem található a testproject - melyik workspace-t használjuk is?**

Nézzük meg a JUnit Plug-in Test elindításával létrejött run configuration beállításait!

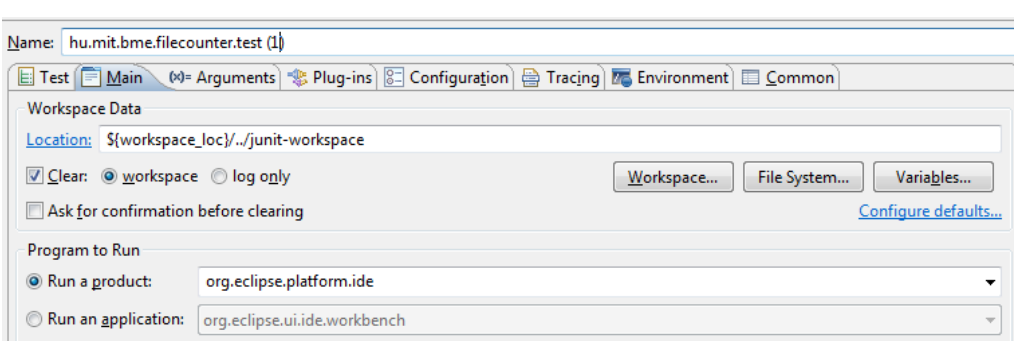

**11. ábra: Plug-in Test run configuration beállításai**

A probléma tehát az volt, hogy ez a *junit-workspace* workspace-ben futott, és nem a korábban létrehozott *runtime-EclipseApplication* workspace-ben. Látszik tehát, hogy a teszt környezet kezelése tényleg nem triviális feladat.

Éljünk most a legegyszerűbb megoldással. Szedjük ki a pipát a *Clear* opciótól, hogy ne törölje a workspace tartalmát minden teszt futtatás előtt. Váltsunk át a *junit-workspace* workspace-re, hozzuk ott is létre a példa adatokat. Futassuk így a tesztet, így már elvileg sikeresen végrehajtódik.

### *Otthoni feladatok*

- 1. Az a gond azzal, hogy ha a workspace tartalmát meghagyjuk a teszt futások között, hogy nem biztos, hogy ismert állapotból indulnak a tesztek. Most elvileg csak olvassa a teszt kód és a plug-in is a workspace tartalmát, de más esetben gond lehet később ebből. Milyen módszert alkalmazhatunk ennek megoldására?
- 2. Nézzük át a Run configuration további beállításait is, ezek is hasznosak. Például a tesztekhez használt runtime Eclipse elég lassan indul el, mert minden telepített plug-int betölt. Elég lenne csak a SUT-hoz szükségeseket használni. Persze ehhez az kell, hogy a fejlesztők definiálják a függőségeket. (Később persze érdemes olyan tesztet is futtatni, ahol minden plug-int betöltünk, hogy az esetleges konfliktusok kiderüljenek.)
- 3. A tesztelésünk elég hiányos még. Valamelyik tanult teszttervezési technikát használva bővítsük a teszteseteket, és vizsgáljuk meg a FileCounter plug-int!